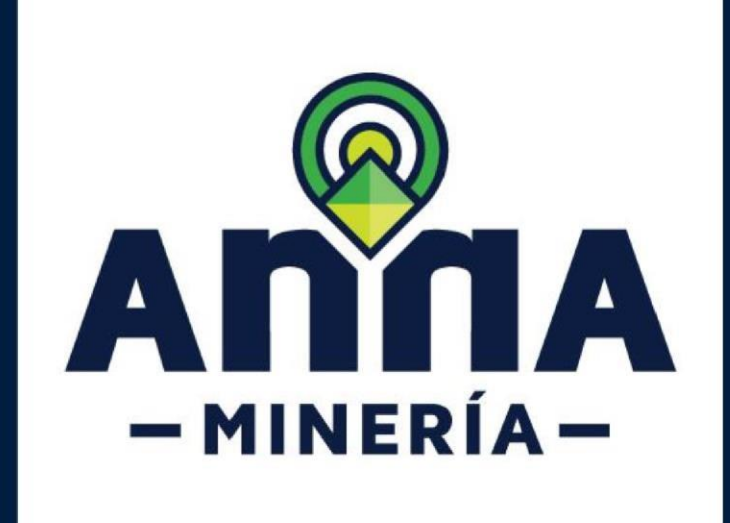

## **ACTUALIZACIÓN ESTADO DE LAS CELDAS**

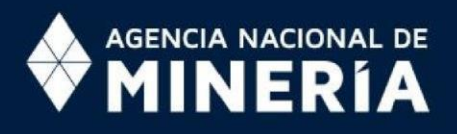

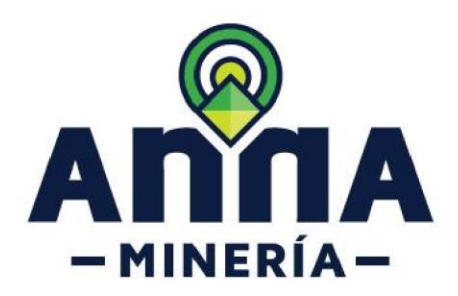

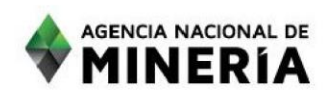

## **ACTUALIZACIÓN ESTADO DE LAS CELDAS**

Estimado usuario:

En esta guía se explican los procesos que realiza AnnA Minería para actualizar el estado de las celdas del Sistema de Cuadrícula.

Al finalizar la lectura de este material, el usuario podrá entender claramente los estados que adoptan las celdas de acuerdo al tipo de capas que contenga. Este documento trata los siguientes temas:

- ¿Por qué se actualiza la información geográfica dentro de AnnA Minería?
- ¿Cuándo se actualiza la información geográfica?
- Descripción del Estado de las celdas
- ¿Cómo es el proceso de actualización del estado de las celdas dentro AnnA Minería?
- ¿Qué es la Cola de Geoprocesamiento?

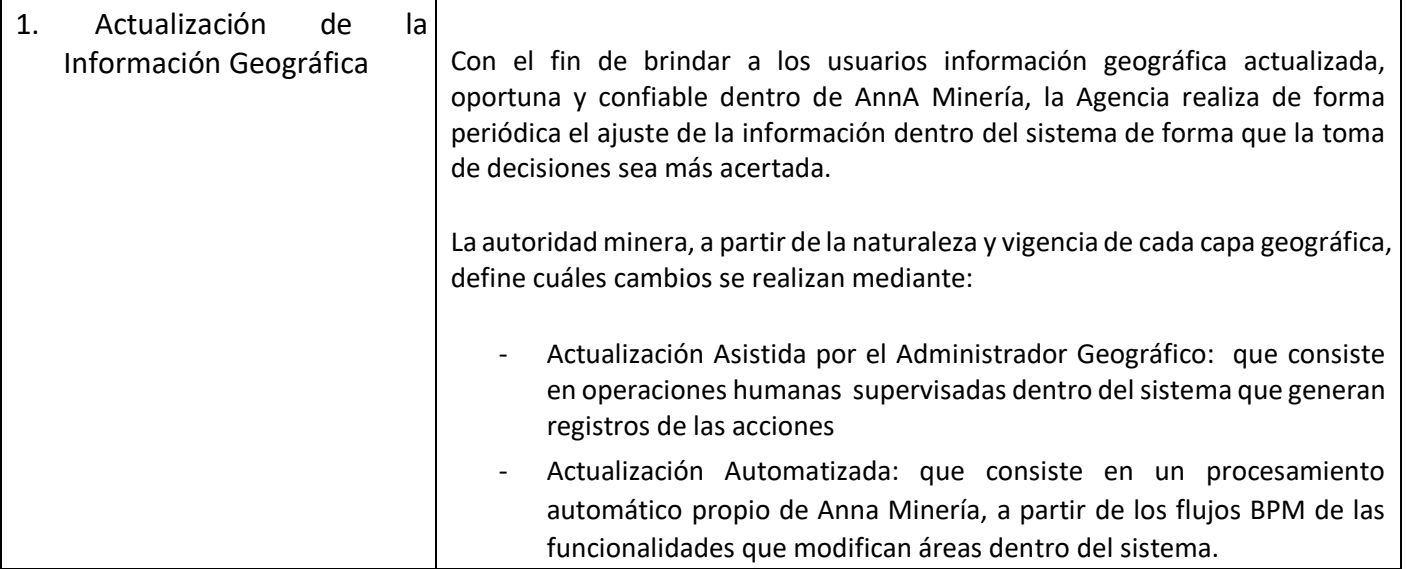

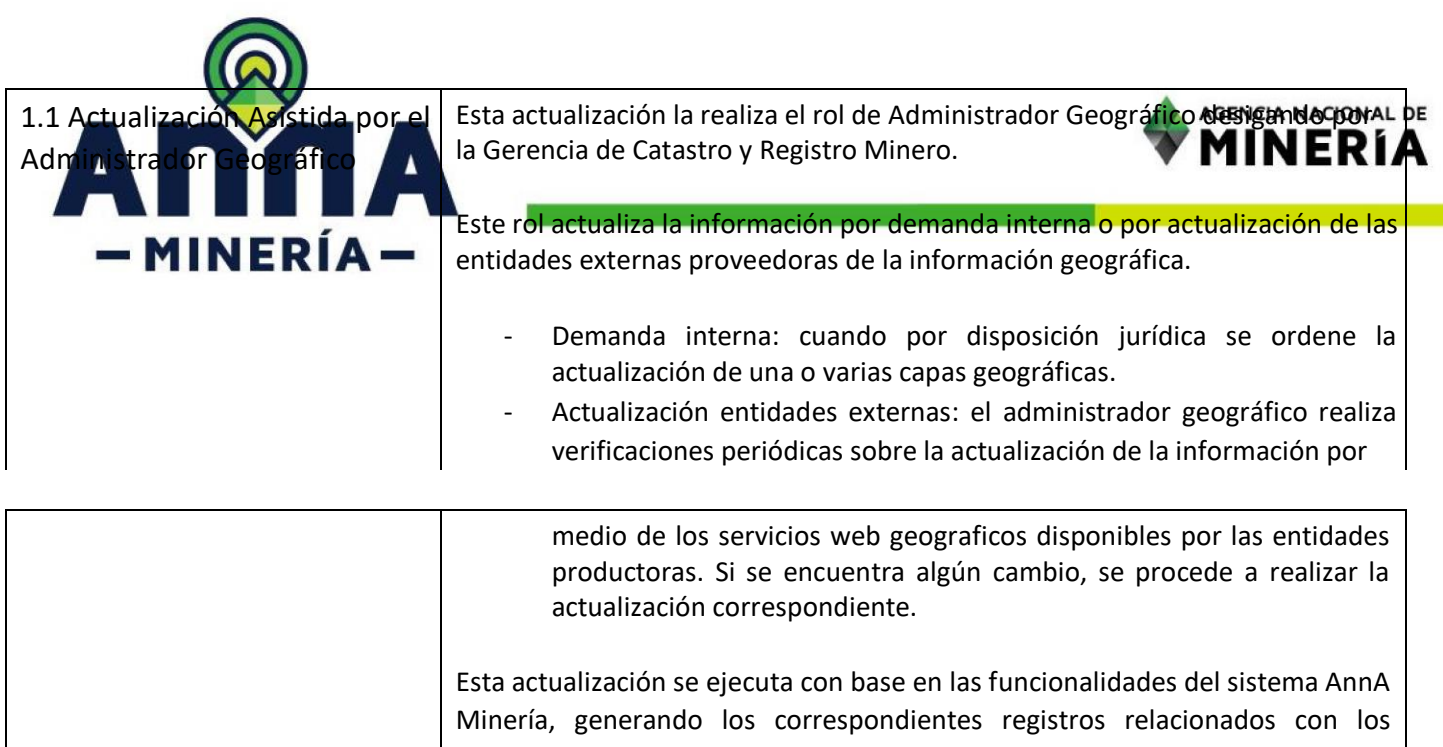

procesos desarrollados y de acuerdo con el procedimiento establecido por la Agencia Nacional de Minería denominado incorporación y actualización de áreas en las coberturas geográficas, con código MIS6-P-001, que se encuentra en ISOLUCIÓN; así mismo el sistema genera el registro histórico de la información actualizada de forma automática sin intervención humana, asegurando la trazabilidad de las actuaciones realizadas.

1.2 Actualización Automatizada | Esta actualización se realiza cuando se ejecutan los flujos de procesos de AnnA Minería correspondientes, entre otros, a los siguientes trámites: - Solicitud de Contrato de concesión - Solicitud de Área de Reserva Especial - Solicitud de Autorización Temporal - Solicitud de Contrato de concesión con requisitos diferenciales - Devolución de áreas - Cesión de áreas - Integración de áreas - Renuncia del título - Rechazo de la solicitud

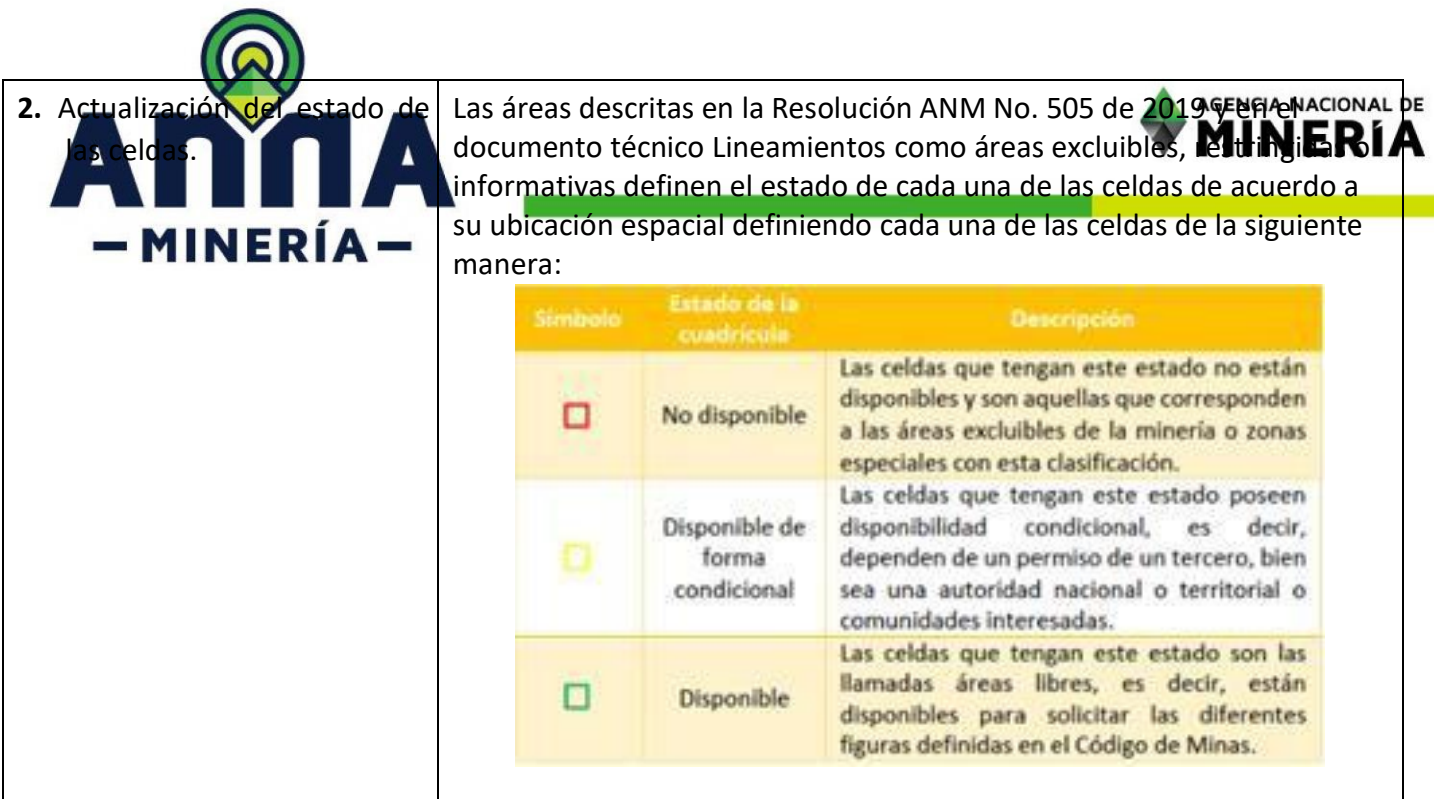

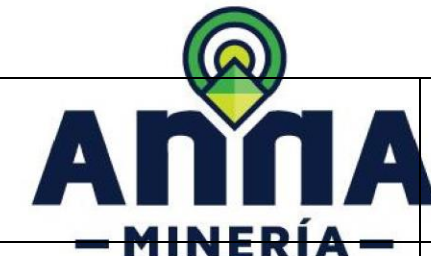

2.1 Visualización del estado de las celdas en el visor geográfico.

Es importante establecer que, aunque en una celda puedan conceidita capas de LPE diferente carácter (excluible, restringida, informativa), sólo **puede tener de tener de tener un tener un tener u** único estado.

Para visualizar el estado de cada una de las celdas en el geovisor, se deben seguir los siguientes pasos:

- Ingresar al visor geográfico.
- Ubicar la celda o las celdas de interés.
- Seleccionar la pestaña «Herramientas»
- Seleccionar el botón identificar

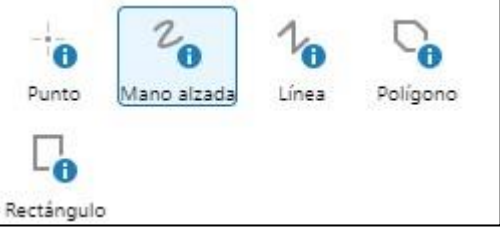

- Seleccione cualquiera de las formas geométricas para identificar las celdas de interés.
- Inmediatamente después de seleccionar las celdas se desplegarán la información consultada en la parte derecha de la ventana de la siguiente manera:

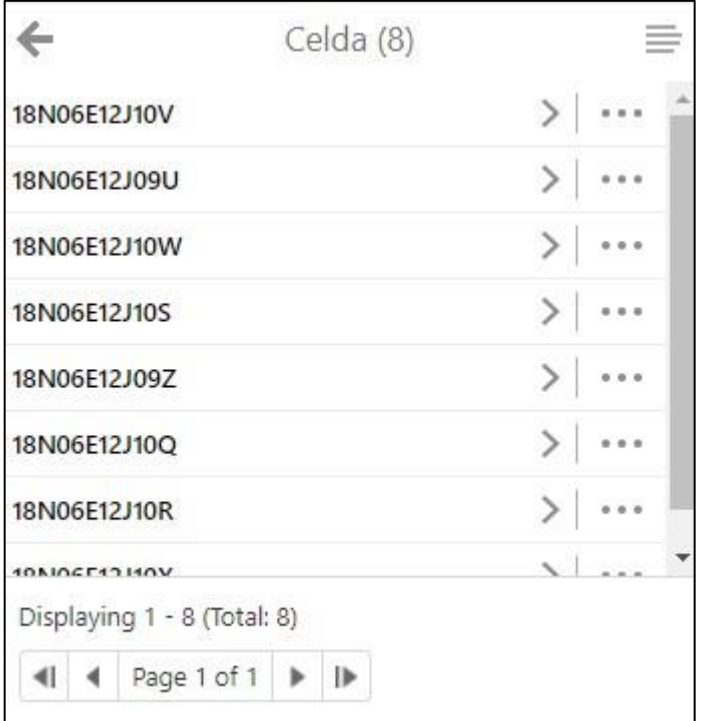

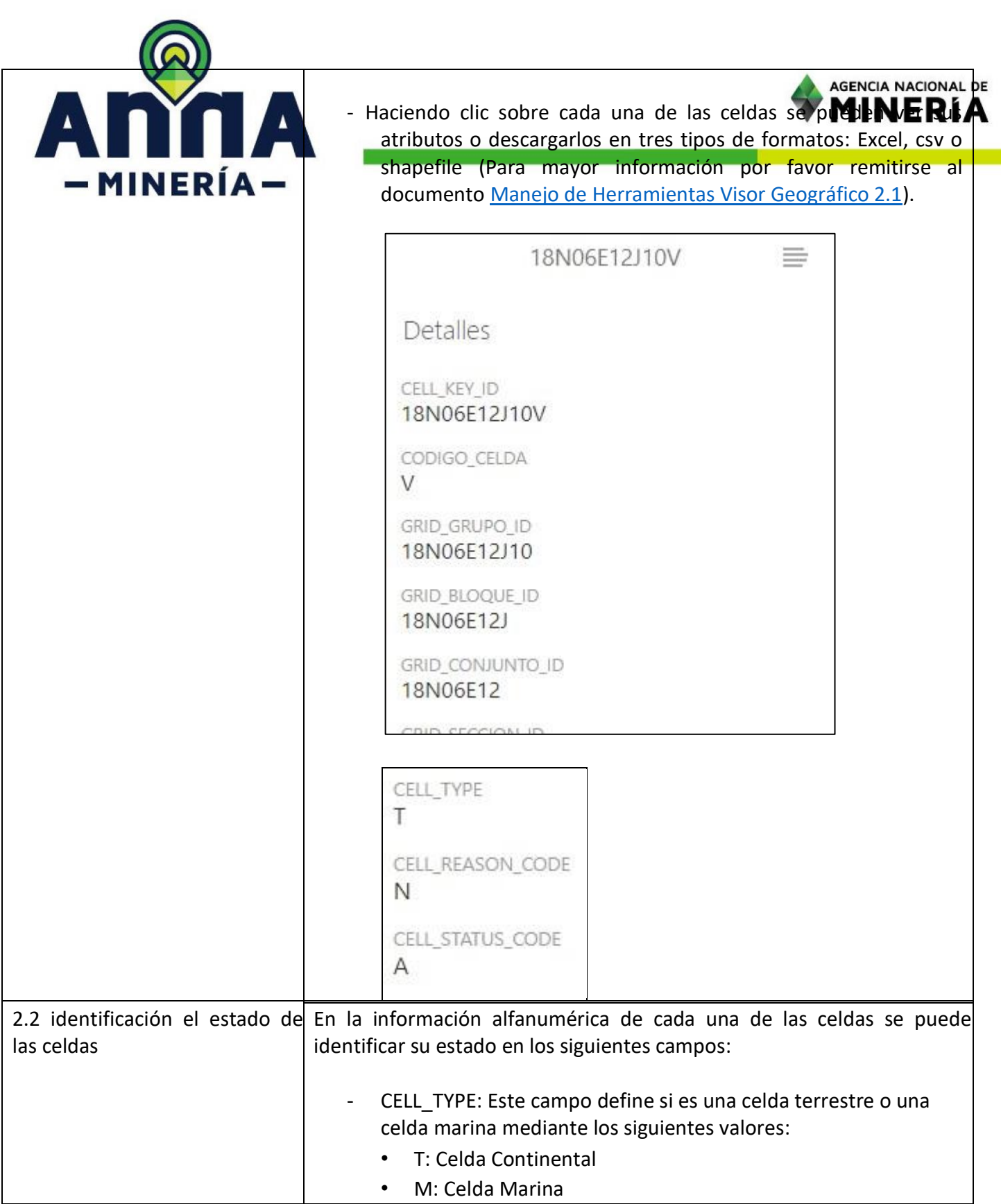

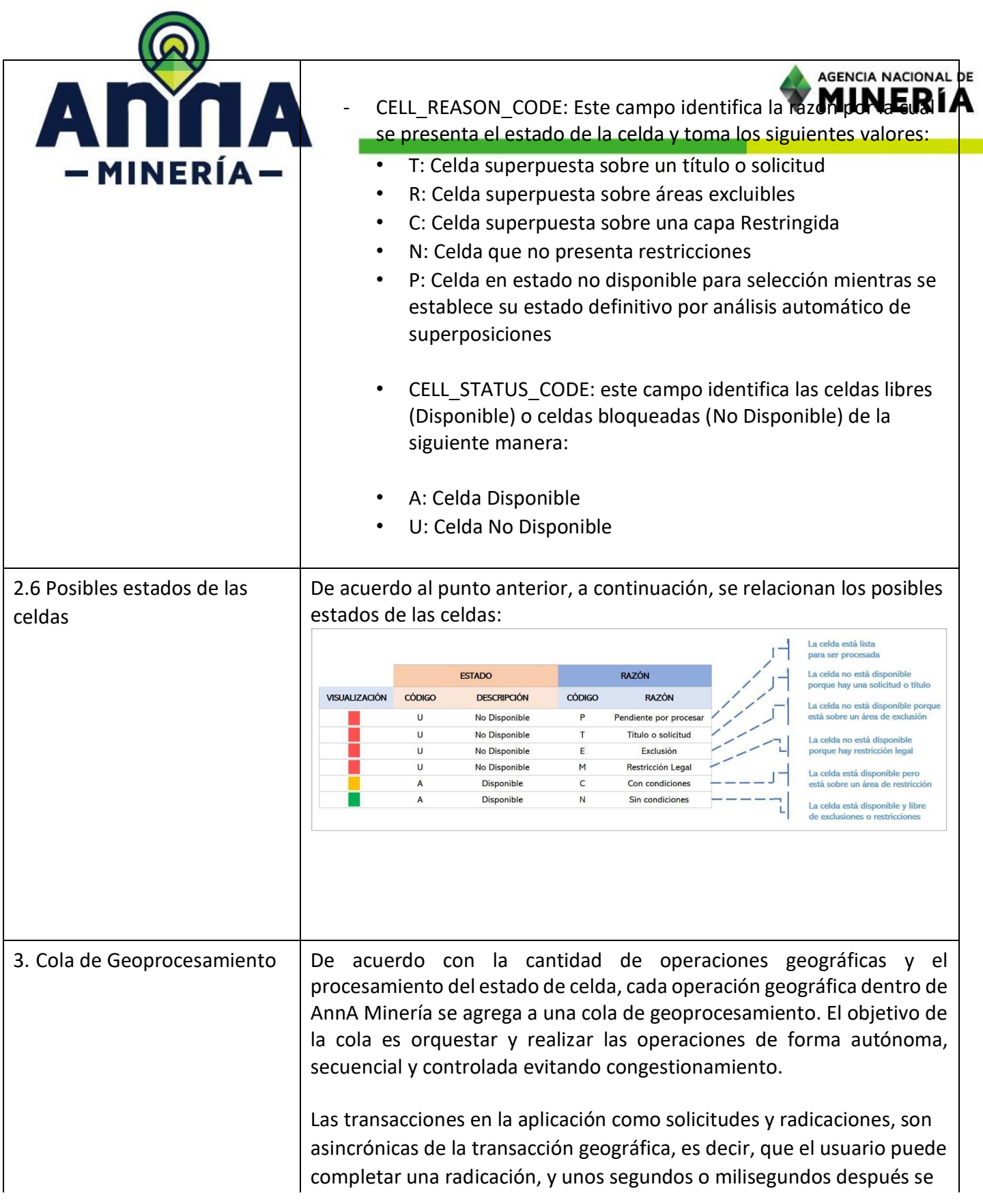

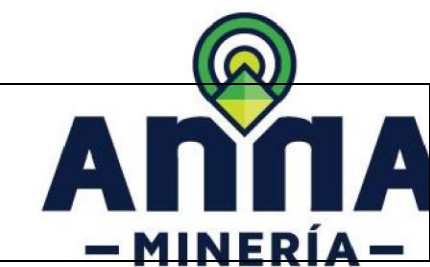

crea el polígono, sin embargo, el estado de la celda siemp<u>re se proces</u>a. independientemente del polígono. Esto permite descongestionamiento en la radicación y al mismo tiempo preservar la integridad del estado de la cuadricula.

Enviar sus dudas o comentarios al correo mesadeayudaanna@anm.gov.co

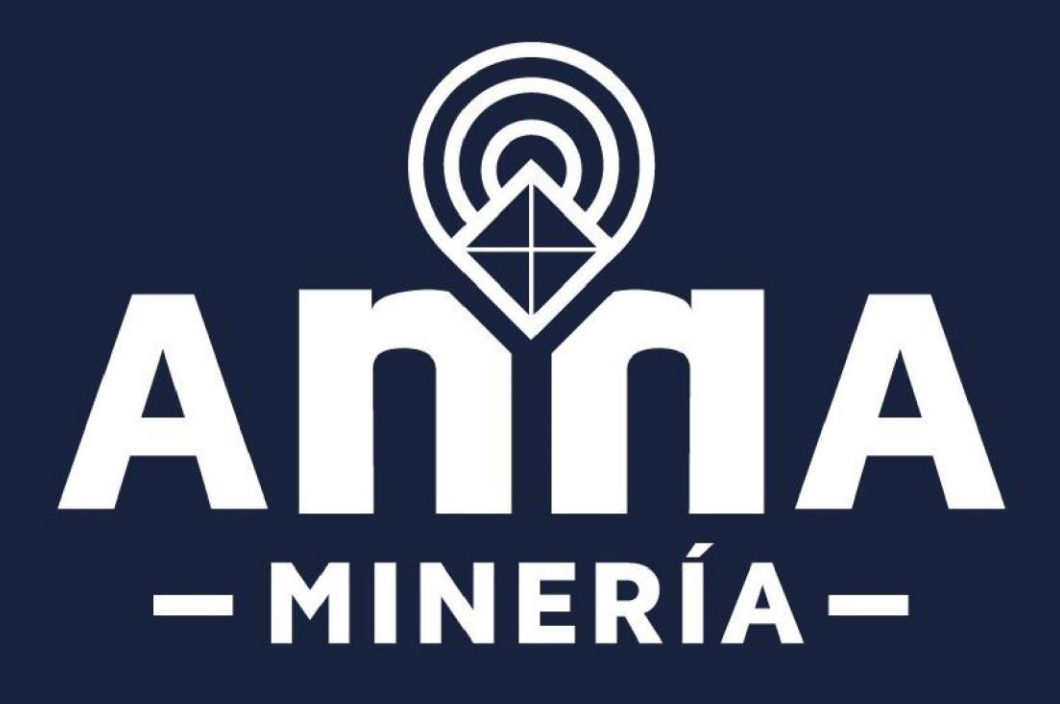